#### **D79**

## **GPS Pet Tracker**

#### **Quick Start Guide**

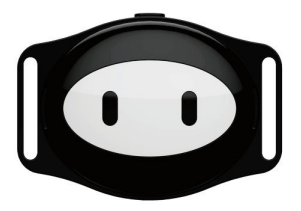

Please read the instructions carefully before use, so as to use quickly. Product appearance and color is subject to material object!

#### **I. Product Function**

- $\bigcirc$ GPS + LBS +WIFI multiple Tracker
- 
- 
- 
- 
- ●Remote call ●Sound-light pet finding ●Remote recording ●Feeding reminder
	-
	-
- $\bullet$ Historical track  $\bullet$ Sports step counting

#### **II. Sketch Map of Appearance**

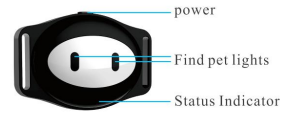

#### **III. SIM Card Installation and Power-on 3.1 SIM Card Selection Requirements:**

●Please use 2G-GSM network SIM card.<br>●Terminal SIM card should enable caller ID function

- 
- $\bullet$ Terminal SIM card should enable GPRS traffic.
- ●code of terminal SIM card is in off state.

#### **3.2 SIM Card Installation**

●In power-off state, install Micro SIM card in the device according to the direction prompted by the SIM card as shown in the drawing below; it is suggested selecting (2G-GSM)30M

As shown in the drawing:<br>卡芯朝向设备的背面 Card core faces to back of the device.

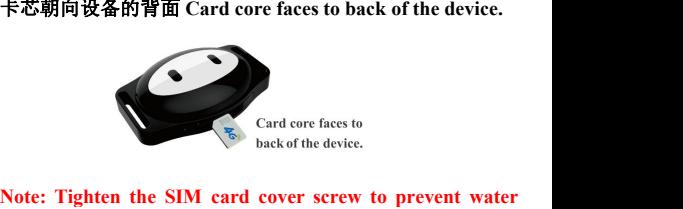

# **ingress.**

#### **3.3Power on the Device**

●Long press Power-on Key, after indicator light is lit with power-on sound, let go the key, the device enters Power-on state. (The device can't power off when it is online in APP client, only can remotely power off through APP client.)

#### **IV. Explanation of Indicator Light**

•Charging: When main unit is charging, LED indicator light is always on. When it is fully charged, LED indicator light is off.  $\bullet$  Power on: LED indicator light is lit for 3 seconds.

●Power-on recognition: In power-on state, press Power-on Key and indicator light is lit for 2 seconds.

●Abnormality: Connect to the server abnormally, indicator light is flashed slowly.

## **V. APP Using Steps**

### **5.1 Download APP**

Scan the following QR code to download Android and IOS client (please select Se Tracker).

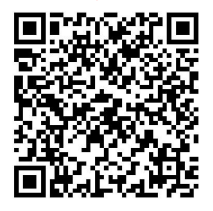

#### **5.2 APPAccount Number Registration**

●Account number registration: Scan 15-digit registration code Registration code is unique, registration can't be repeated.

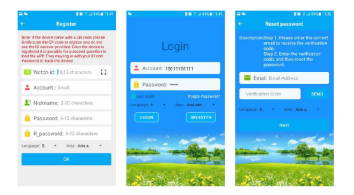

FAQ:<br> **ORegistration code has been used; it can be reused after being**<br> **restored** 

2) Account number has been registered, you should change the account number or restore such account number

**account 3 Set account account insulf** Section Section and then input the verification code received from click Send, and then input the verification code received from E-mail, operate according to the prompts .

# **5.3 Introduction toMain Interface Function**

**5.3.1 Interface of APP Function Menu** and password in the login interface; click Login to enter into main interface.

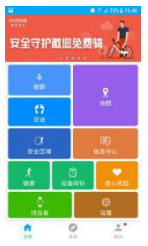

Explanation to some functions of homepage:

●**Track**: Inquire about the historical track of the device according to time period. Base station switch of such interface is the switch for displaying the base station position point when inquires about the track; turn off the switch, the track doesn't

display the base station positioning point; turn on the switch, it displays the base station positioning point.<br>• Voice Call: Turn on voice call, push to talk, record 15 seconds

and send to the device, the device will automatically play the record for the pet, also can dial the mobile phone number of the device for shouting at and calling the pets.

●**Map:** View the device position in real time.

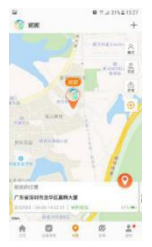

Map interface can display the position of all the devices and app mobile phone, can switch to the current device; click "positioning", the device begins to fix position for 3 minutes; upload interval is 20 seconds, it returns to the default operating mode after 3 minutes. In the map interface, you can know the positioning mode of device in real time. When the positioning icon is red, it is gps positioning; when the icon is blue, it is base station positioning; when the icon is green, it is wifi positioning, i.e. network positioning.

●**Safety Zone:** Minimum radius of fence is 200 meters; when the user comes from inside of the fence to outside and gps fixes position, it would give an alarm out of fence.

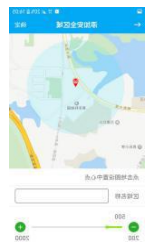

**•Settings:** Set up various parameters of the device.

**OPhone Book:** More telephone numbers for dialing the device (white list).

**QVoice Monitoring:** Enter your mobile phone number, click Confirm; the device would dial your number, you can hear the voice status of mobile phone.<br>**③Work Mode:** Three work modes can be set up according to

needs; follow-me mode is generally used in an emergency; power saving mode or normal mode can be selected according<br>to own needs in normal times

**④SMS Alert Settings:** SMS switch of low battery alarm **⑥Feeding Reminder:** Set up three feeding reminding time. When time is up, the device will make a noise to remind you and net.

**C**Sound-light pet finding: When you are walking the dog outside in the dark, operate the instruction, the device will<br>prompt the pet location using sound and flashlight.

**The Propertian Execution Using Sound and Solution using Solution and Solution and Solution**: the surrounding voice condition of pet, operate the instruction; the device will automatically record  $15$  seconds and send to mobile client

client. ●**Information Center:** Click to view the alarm information of the device.

#### ●**Other Functions: You can click the icon to know.**

#### **VI. Questions and Answers**

●When mobile phone dials the device and prompts "the subscriber you dialed is busy now", it means that SIM card of device can't identify the number when caller ID is not enabled.<br>Please enable caller ID of SIM card of the device.

• Can't connect to the service during the first power-on, APP issues instructions for showing that the device is off line.

**O**Check whether SIM card of the device is GSM network, for example, the network doesn't support China Telecom.

**2** Check whether SIM card of the device enables data traffic, must be compatible with 2g data traffic. The device only can use 2g data traffic now.

**30** Check whether server parameters (IP and port, ID) are correct, must guarantee that inquired ID number is consistent with ID number of APP device list; the customer can edit SMS pw,123456,ts# using own mobile phone and send to the device for viewing the device parameters (the device must install the card and power on, SMS must be edited using English input

method). <sup>④</sup>Please edit SMS "pw,123456,apn, network name#" using your mobile phone and send to SIM card number of the device; set up APN parameters of SIM card.